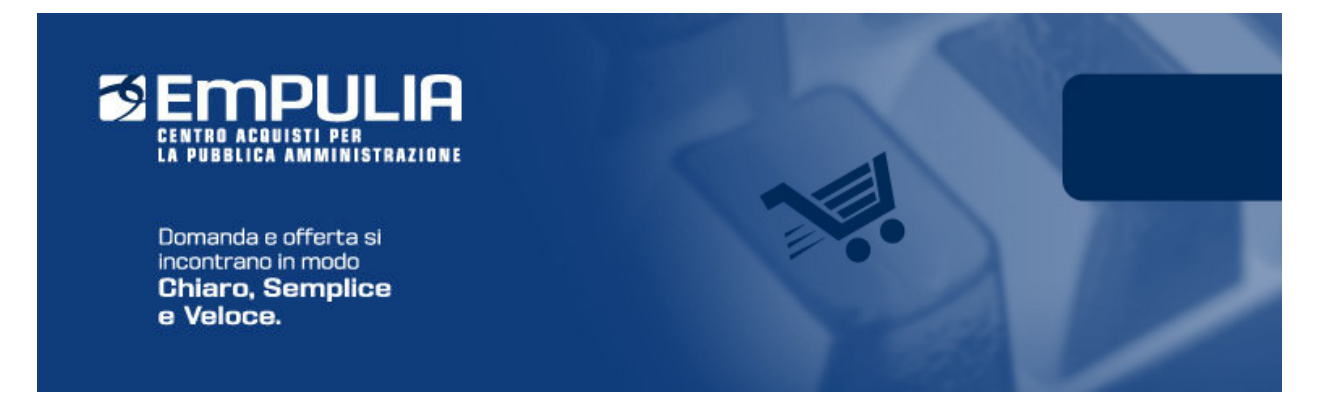

# Centro Acquisti per la Pubblica Amministrazione **EmPULIA**

# Linee guida per gli Operatori Economici

Registrazione al Portale EmPulia,

Iscrizione e Rinnovo all'Albo Fornitori

Versione 3.0

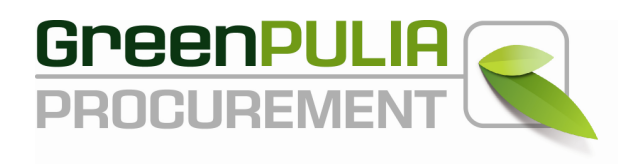

# **REGISTRAZIONE AD EmPULIA**

La registrazione alla piattaforma EmPULIA consente di poter operare sul portale del Centro Acquisti per la Pubblica Amministrazione come **Fornitori**  degli Enti della Regione Puglia, ovvero in qualità di operatori economici che rientrano nelle categorie merceologiche di beni/servizi oggetto di gara o appartenenti alle categorie  $SOA<sup>1</sup>$  per l'affidamento di lavori pubblici.

Dalla Home Page del portale EmPULIA (www.empulia.it) è possibile accedere al modulo di registrazione online mediante il link "**Registrati**":

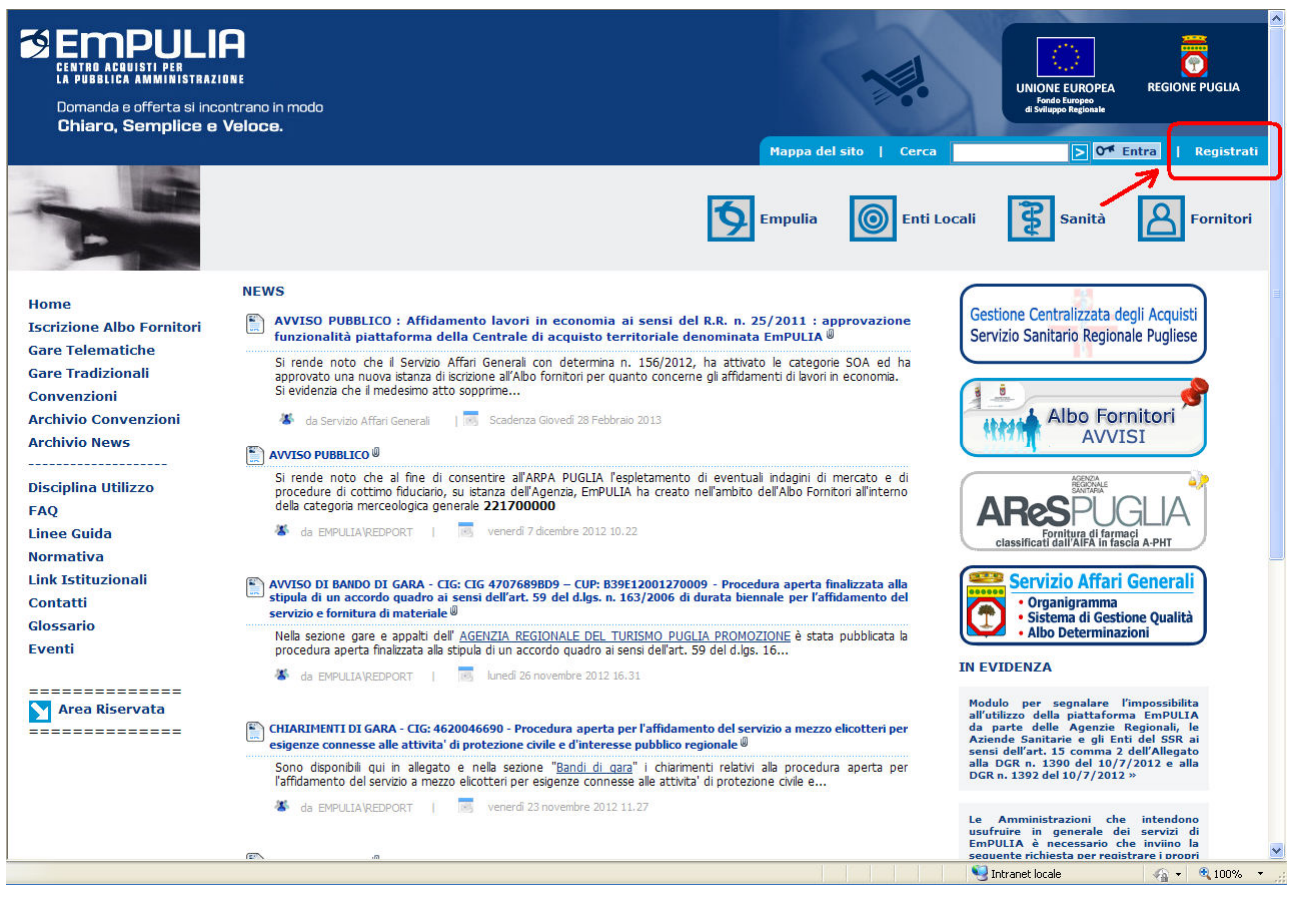

Dalla pagina di "REGISTRAZIONE ALLA PIATTAFORMA EmPULIA" cliccare sul link "**Vai alla Registrazione Operatori Economici**" per attivare la fase di compilazione della scheda di registrazione:

-

**<sup>1</sup> Fare riferimento in Appendice per approfondimenti sulle Società Organismi di Attestazione (SOA)** 

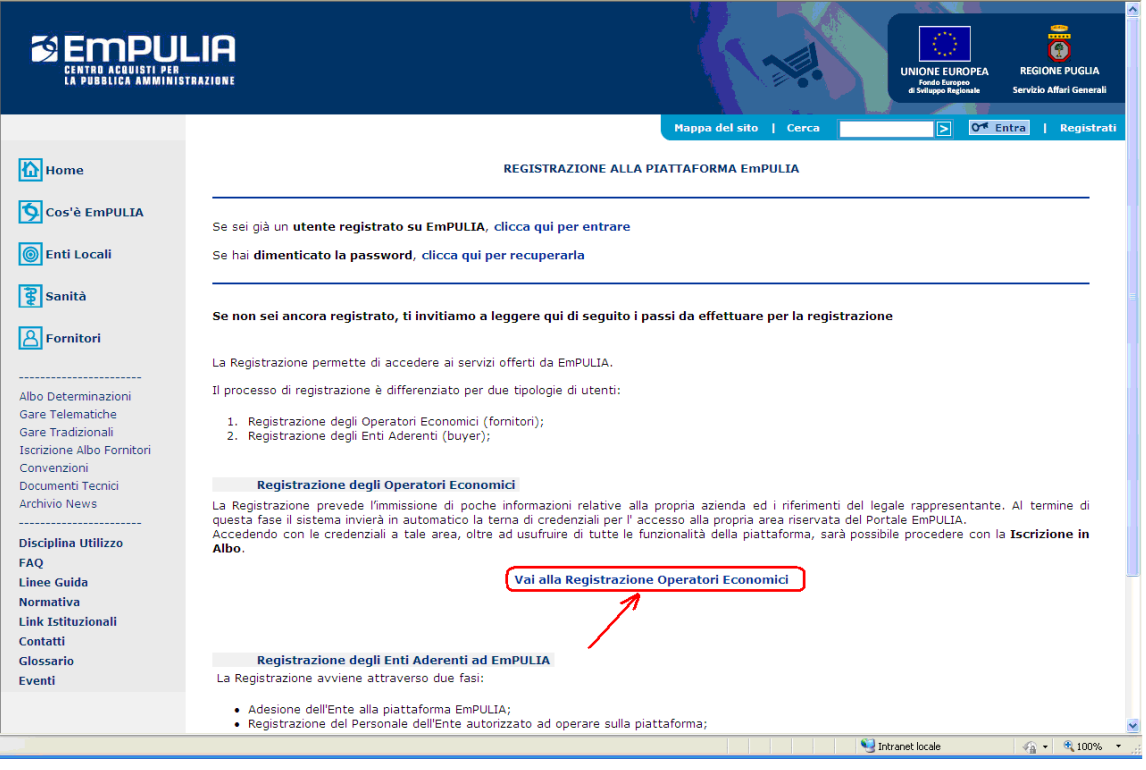

# Il sistema presenterà la SCHEDA DI REGISTRAZIONE:

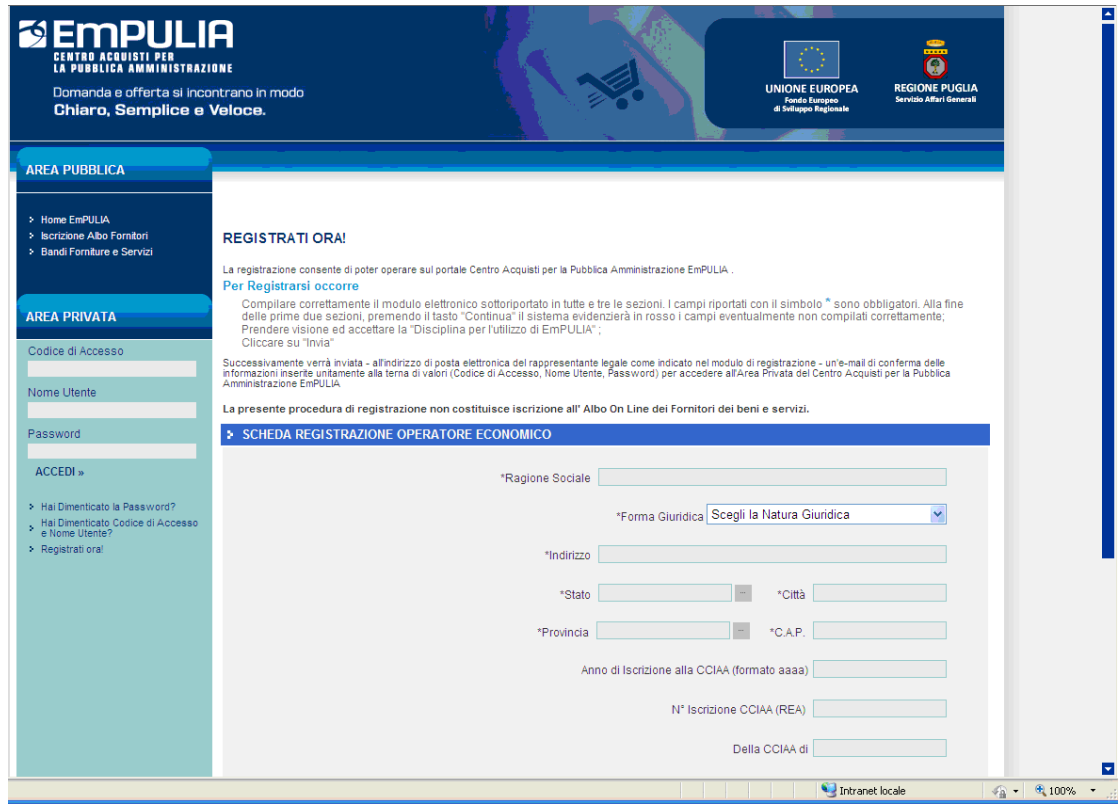

In alternativa, la "Scheda di Registrazione" al portale EmPULIA è attivabile attraverso una delle seguenti modalità:

# **Modalità 1**

Passo 1) selezione del link "**Iscrizione Albo Fornitori**", presente sul menu funzionale a sinistra dell'Home Page di EmPULIA:

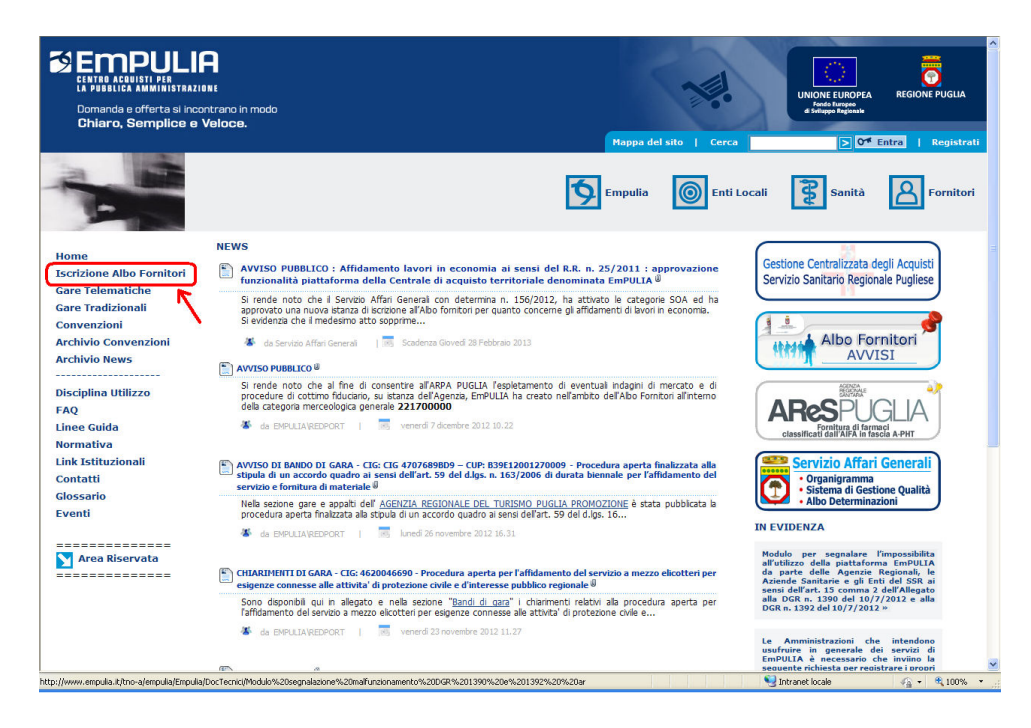

Passo 2) selezione del bottone ISCRIVITI/RINNOVA

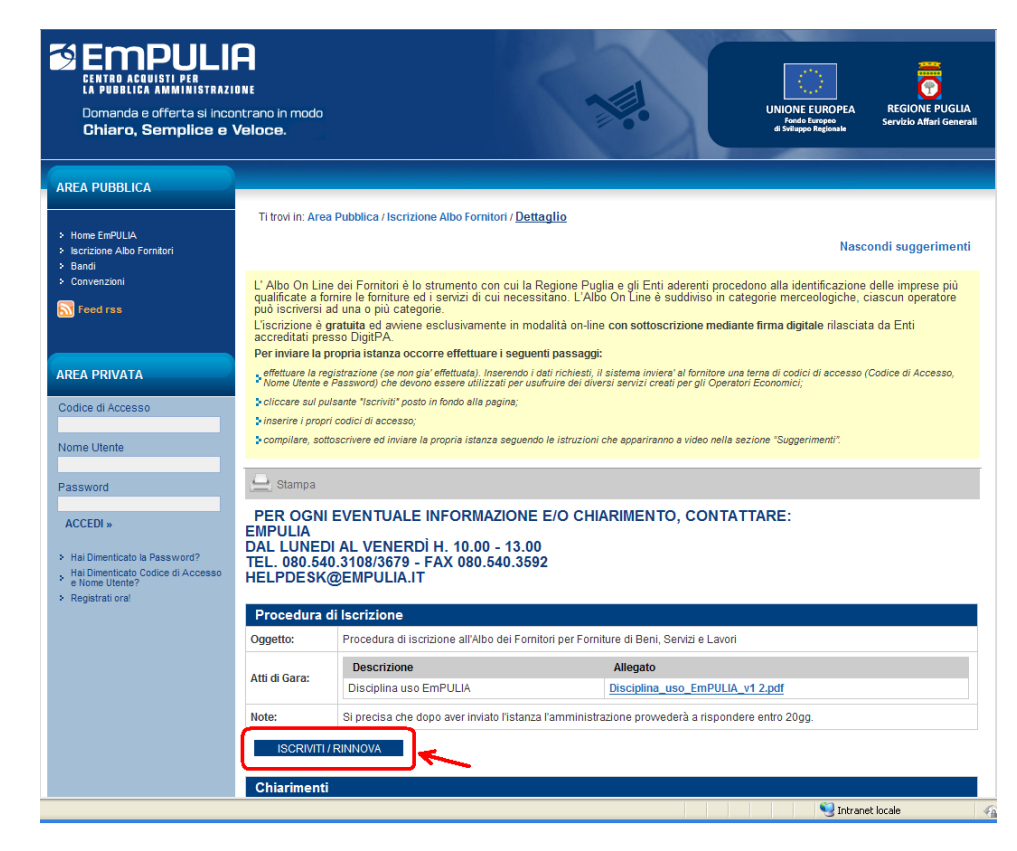

Registrazione iniziale, Iscrizione e Rinnovo all'Albo Fornitori Vers. 3.0 pag. 4

Passo 3) dalla finestra "PARTECIPA" selezione del link:

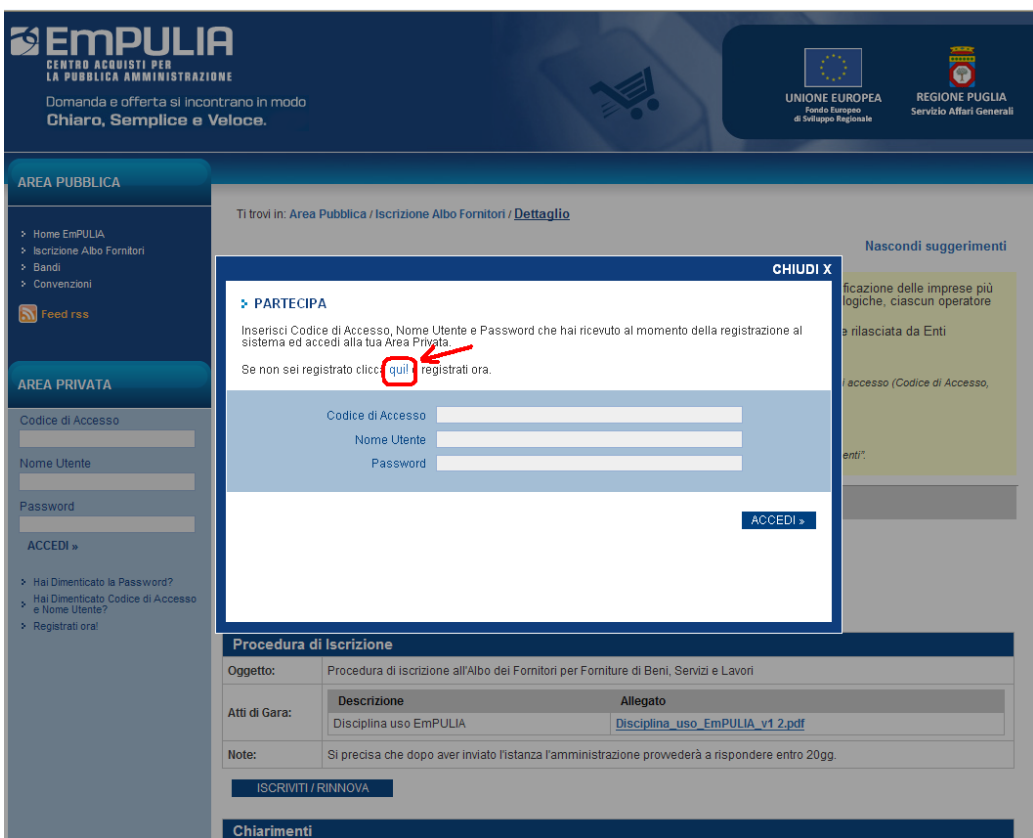

# **Modalità 2**

Passo 1) selezione del link "**Iscrizione Albo Fornitori**" presente sul menu funzionale a sinistra dell'Home Page di EmPULIA:

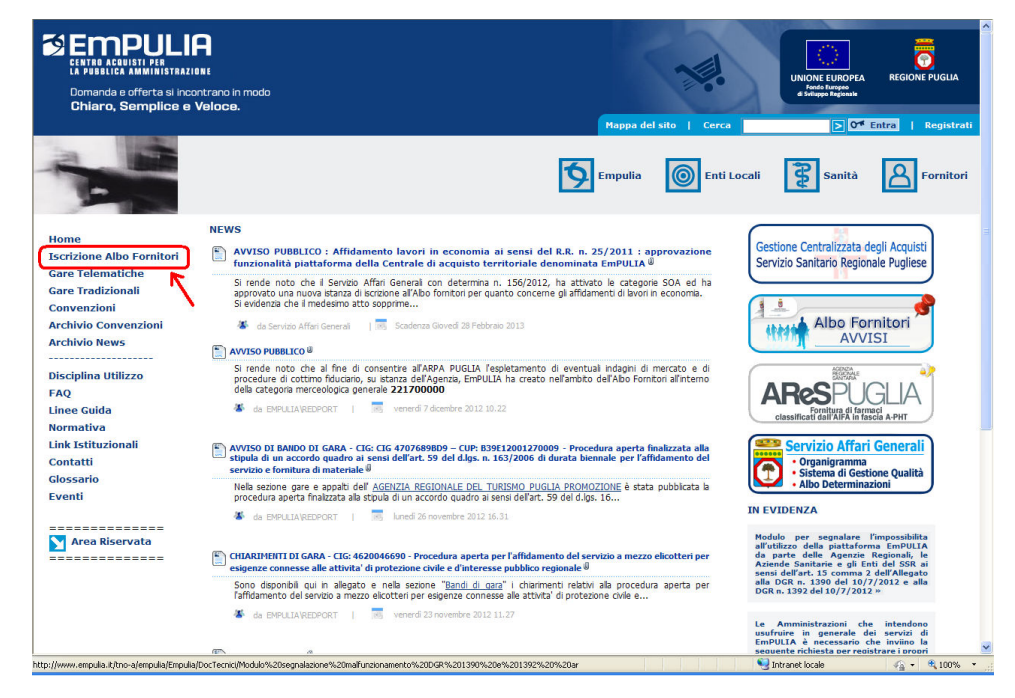

Registrazione iniziale, Iscrizione e Rinnovo all'Albo Fornitori Vers. 3.0 pag. 5 pag. 5

Passo 2) selezione del link "**Registrati ora!**":

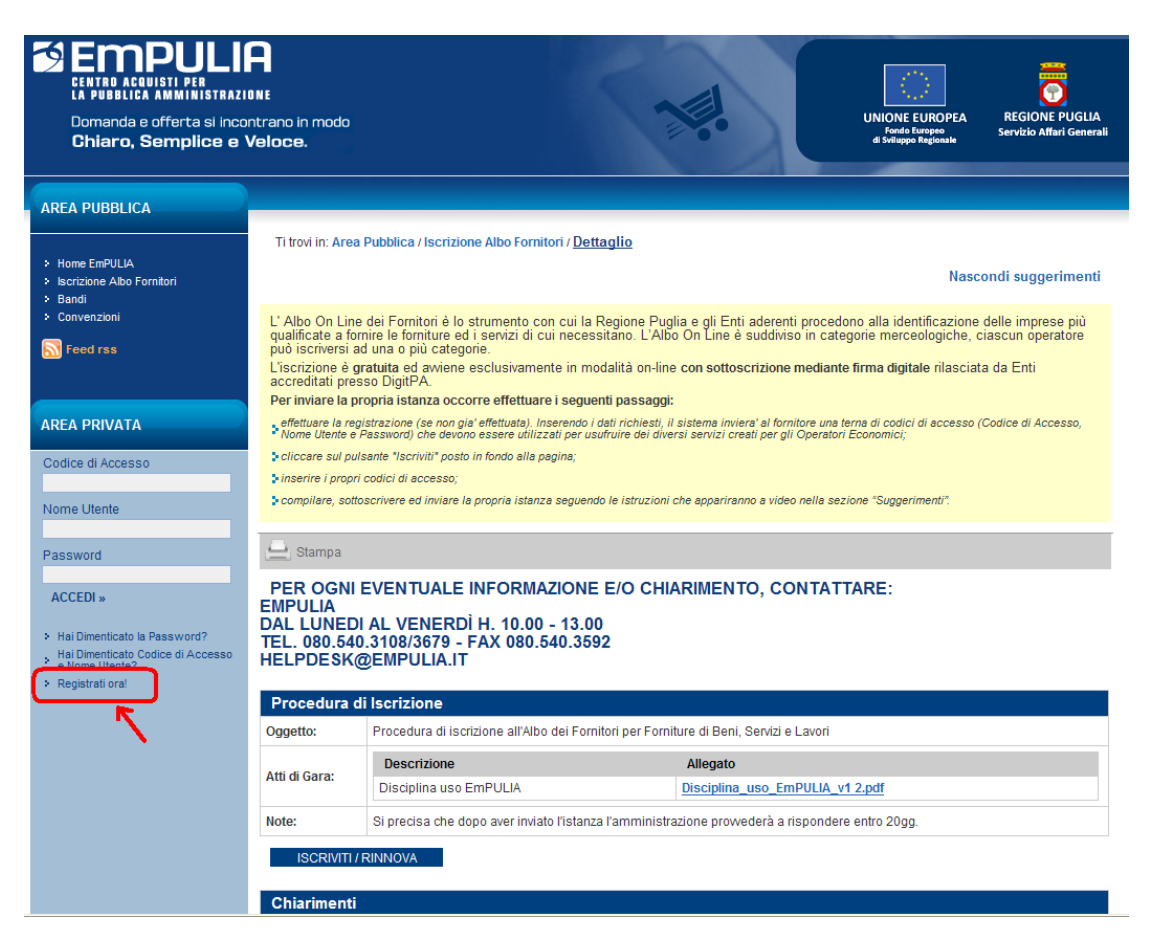

Attivata la "Scheda di Registrazione", attraverso una delle modalità descritte, proseguire con la procedura di registrazione, ovvero:

- **Compilare correttamente le 3 sezioni** riportate sulla scheda (i campi riportati con il simbolo **\*** sono obbligatori; al termine delle prime due sezioni, premendo il tasto "Continua" il sistema evidenzierà in rosso i campi eventualmente non compilati correttamente);
- **Prendere visione ed accettare** la "*Disciplina per l'utilizzo di EmPULIA*";
- **Cliccare su "Invia"**.

(di seguito esamineremo il dettaglio queste fasi).

Dopo l'invio, verrà recapitata all'indirizzo di posta elettronica del rappresentante legale indicato nel modulo di registrazione, una e-mail di conferma delle informazioni inserite, unitamente alla terna di valori (**Codice di Accesso, Nome Utente, Password**) per accedere successivamente all'Area Privata del Centro Acquisti per la Pubblica Amministrazione EmPULIA.

**La procedura di registrazione descritta non costituisce iscrizione all'Albo On Line dei Fornitori dei beni e servizi**, ma è prerequisito per la successiva fase di iscrizione all'Albo.

# **Compilazione della Scheda di Registrazione**

La prima sezione della scheda è relativa ai dati di "REGISTRAZIONE DELL'OPERATORE ECONOMICO".

Inserire i campi "*Ragione Sociale*", "*Forma Giuridica*", "*Indirizzo*" della sede legale, "*Stato*" di appartenenza, "*Città*", "*Provincia*", "*C.A.P.*", "*Anno*" di iscrizione alla CCIAA (nel formato *aaaa*, es. 2010), "*Numero iscrizione alla CCIAA (REA)*" e relativa "*Città di Iscrizione*", "*Codice Fiscale*" e "*Partita IVA*" della ditta, "*Numero di Telefono*" e "*Fax*" (in formato numerico senza utilizzare separatore tra prefisso e numero, es. 080535678) ed infine "*Email*" dell'Operatore Economico:

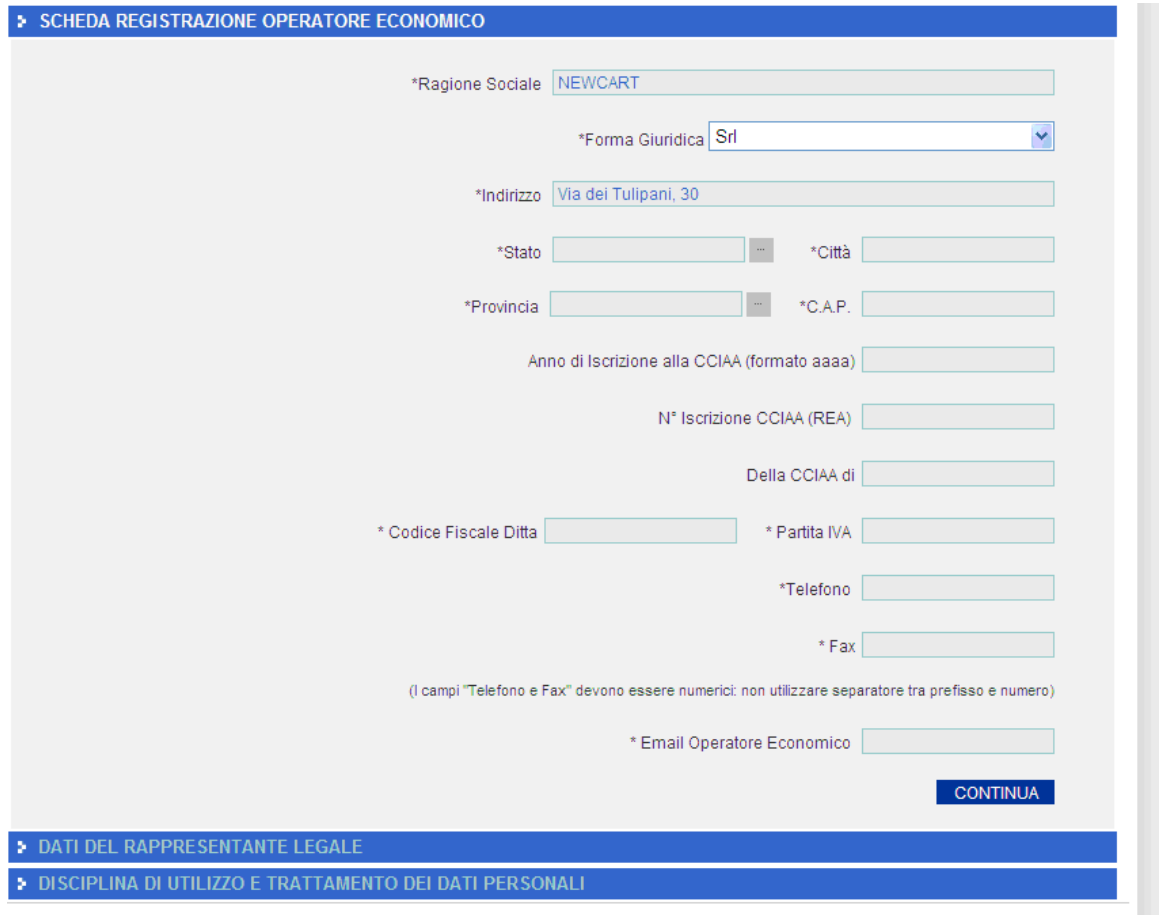

Per la "Forma Giuridica" è possibile selezionare una tra quelle presenti nel menù a discesa mentre per la selezione dello Stato e della Provincia è possibile adoperare le maschere di selezione predisposte dal sistema, attivabili cliccando sul bottone in in corrispondenza del relativo campo (Stato o Provincia):

Registrazione iniziale, Iscrizione e Rinnovo all'Albo Fornitori Vers. 3.0 pag. 7

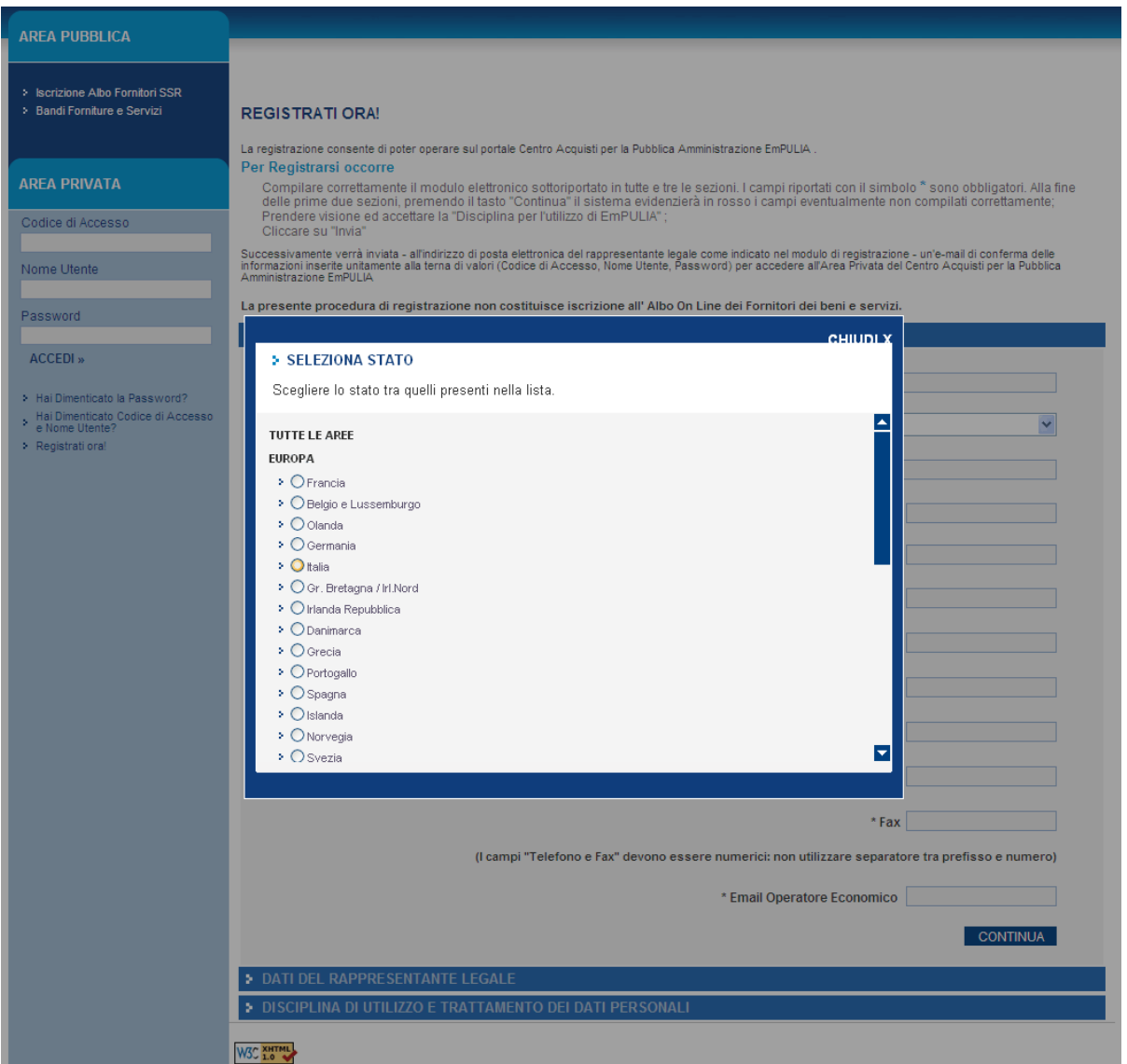

La selezione attraverso il click sull'icona O chiuderà la finestra e valorizzerà il corrispondente campo presente sulla scheda di registrazione:

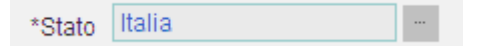

Terminata la compilazione della prima sezione premere il pulsante "**CONTINUA***"* per proseguire:

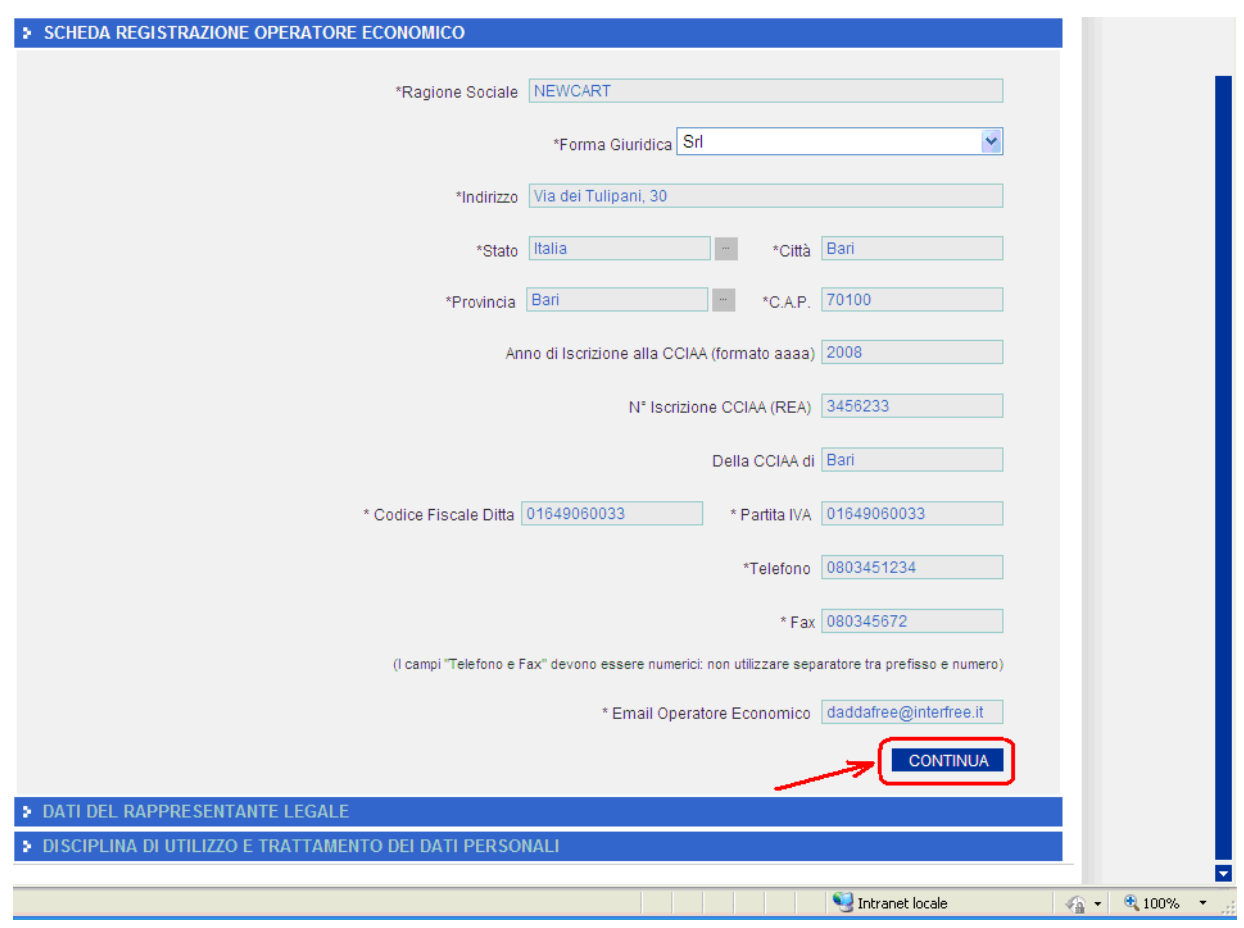

La seconda sezione è relativa ai "DATI DEL RAPPRESENTANTE LEGALE".

Inserire il "*Nome"*, il "*Cognome",* un numero di *telefono fisso* ed un recapito telefonico mobile, l'indirizzo *E-Mail* preferibilmente PEC a cui verranno inviate tutte le comunicazioni relative alle procedure EmPULIA ed infine la "*Qualifica*" del legale rappresentante. Al termine della compilazione della seconda sezione premere il pulsante "**CONTINUA***"* per procedere:

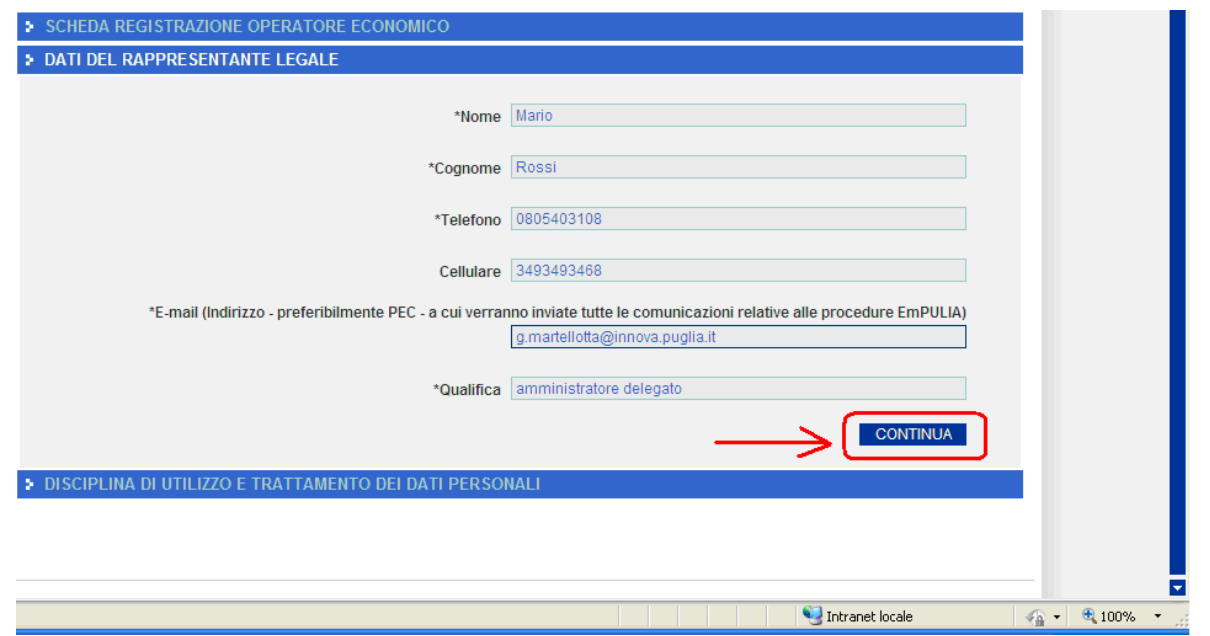

Registrazione iniziale, Iscrizione e Rinnovo all'Albo Fornitori Vers. 3.0 pag. 9 pag. 9

La terza sezione è relativa alla "DISCIPLINA DI UTILIZZO E TRATTAMENTO DEI DATI PERSONALI".

Prendere visione della "*Disciplina per l'utilizzo di EmPULIA*" mediante scorrimento della "*Scroll bar*" (**1**) e selezionare il bottone "**Accetto**" (**2**) .

Riportare il codice alfanumerico (**3**) visualizzato nell'immagine in basso a sinistra e premere il pulsante "**INVIA**" (**4**) per inviare la richiesta di registrazione:

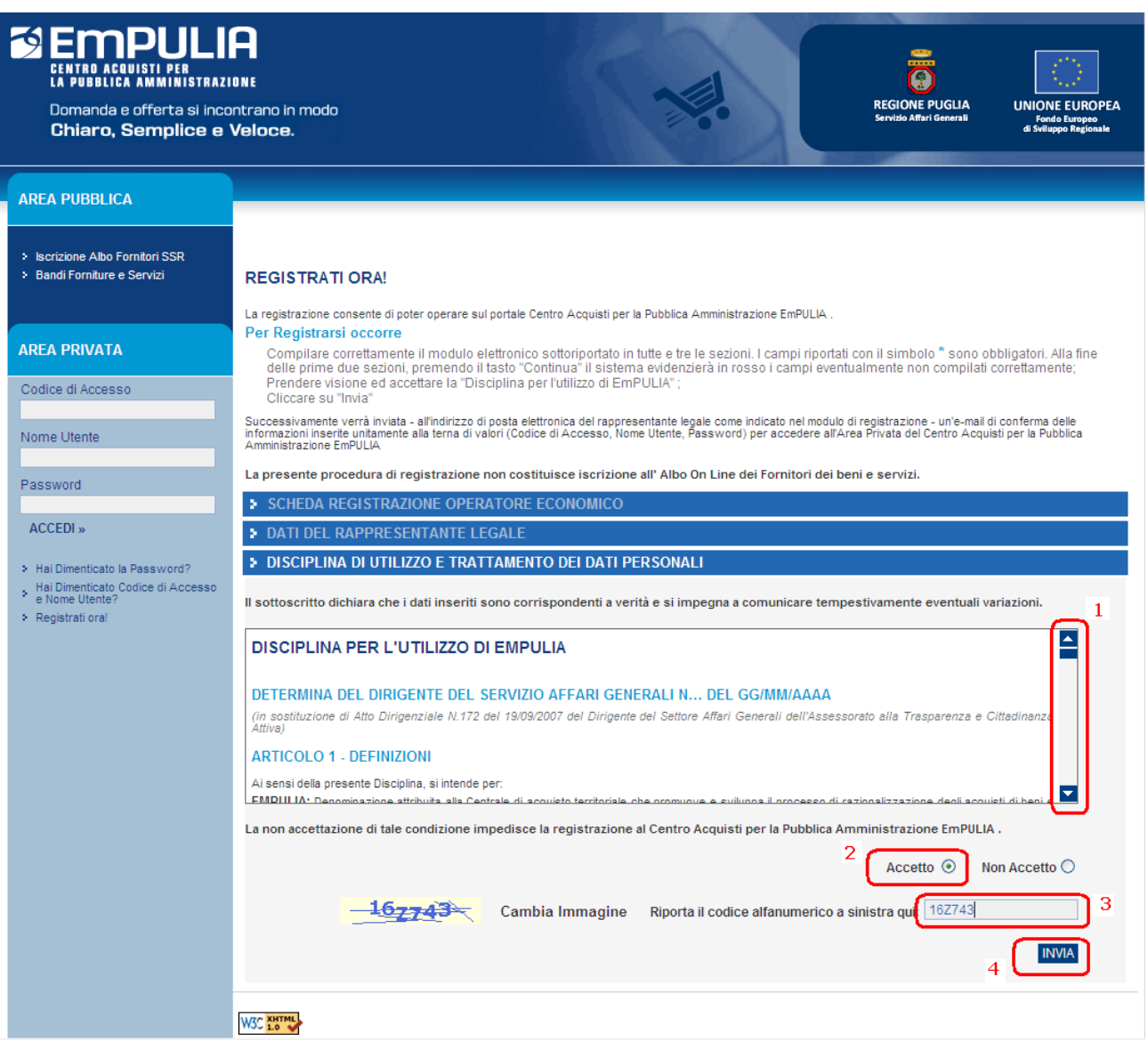

Qualora fossero presenti errori nei dati inseriti il sistema evidenzierà i campi non compilati correttamente per la relativa correzione; immettere il nuovo codice alfanumerico e inviare nuovamente la richiesta.

Al termine di questa fase, a conferma del buon esito dell'operazione di registrazione, il sistema visualizzerà una maschera riepilogativa con tutti i dati inseriti:

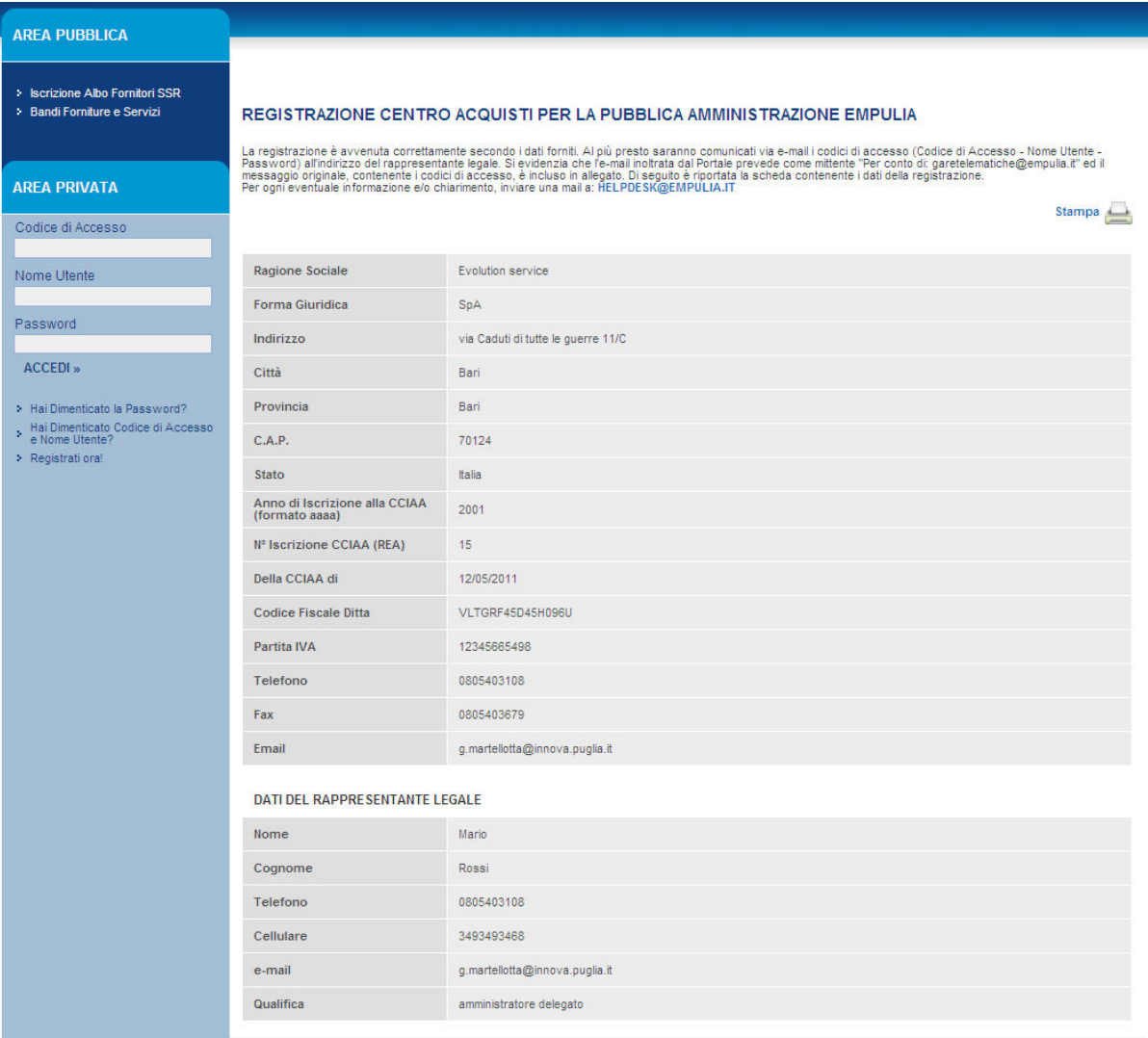

Contemporaneamente, in caso positivo, saranno comunicati via e-mail i codici di accesso (**Codice di Accesso - Nome Utente - Password**) all'indirizzo del rappresentante legale immesso in fase di registrazione.

Si evidenzia che l'e-mail inoltrata dal sistema riporta come oggetto la dicitura "**Registrazione al Centro Acquisti per la Pubblica Amministrazione EmPULIA**" e prevede come mittente "Per conto di: garetelematiche@empulia.it"; il messaggio originale, contenente i codici di accesso, è incluso in allegato:

![](_page_11_Picture_22.jpeg)

Per ogni eventuale informazione e/o chiarimento, inviare una mail a HELPDESK@EMPULIA.IT oppure contattare telefonicamente l'help desk, ai numeri telefonici riportati sulla pagina di accesso al portale EmPULIA.

# **ISCRIZIONE IN ALBO**

L'iscrizione all'Albo Fornitori o all'Albo Lavori fa parte delle funzionalità del portale EmPULIA attivabili dall'AREA PRIVATA, il cui accesso è monitorato dal sistema ed è riservato ai soli utenti registrati al portale mediante le modalità descritte in precedenza.

Inserire "Codice di Accesso", "Nome Utente" e "Password" ricevute in allegato all'e-mail di conferma "Registrazione al Centro Acquisti per la Pubblica Amministrazione EmPULIA" e premere il pulsante ACCEDI»:

![](_page_12_Picture_4.jpeg)

Solo per il primo accesso alla piattaforma sarà richiesto per motivi di sicurezza di cambiare la propria password.

Per la modifica della password è richiesto (**1**) l'inserimento della vecchia password e di quella nuova che s'intende adoperare per i successivi accessi alla piattaforma (max 12 caratteri). E' necessario ripetere nel campo "Conferma nuova Password" l'inserimento della nuova password scelta, per verificarne l'esattezza.

Infine premere il pulsante (**2**) per completare il processo di cambio password sul primo accesso:

![](_page_13_Picture_39.jpeg)

Ad ogni accesso alla piattaforma, se presenti, saranno visualizzate le relative comunicazioni. Al termine della consultazione premere il pulsante "**CONTINUA**":

![](_page_13_Picture_40.jpeg)

Nota: tutte le comunicazioni sono comunque consultabili nella sezione "COMUNICAZIONI" descritta successivamente.

Attraverso le sezioni presenti sulla pagina attivata è possibile continuare con la "**Procedura di iscrizione all'albo fornitori**":

![](_page_14_Picture_27.jpeg)

# Cliccare sul link  $\overline{P}$  - Vedi presente nella colonna "Dettaglio":

![](_page_14_Picture_28.jpeg)

Registrazione iniziale, Iscrizione e Rinnovo all'Albo Fornitori Vers. 3.0 pag. 15

Premere il pulsante **il ISCRIVITI/RINNOVA** per avviare il processo di iscrizione/rinnovo in albo:

![](_page_15_Picture_39.jpeg)

In alternativa, il processo può essere attivato richiamando dalla sezione "**Procedura di iscrizione all'albo fornitori**" (**1**) i "Documenti Collegati" (**2**) e selezionando il nome del bando (**3**):

![](_page_15_Picture_40.jpeg)

Successivamente, premere il pulsante scriviti / RINNOVA :

![](_page_16_Picture_39.jpeg)

#### **Compilazione del documento di iscrizione/rinnovo all'Albo**

La procedura consente di compilare ed inviare la richiesta di iscrizione o di rinnovo all'albo dei Fornitori per l'accreditamento all'esecuzione di servizi, lavori pubblici e la fornitura di beni. Il documento è strutturato in due sezioni, la "Testata" non modificabile e la "**Dichiarazione**" dove si dovranno inserire le informazioni relative all'istanza di iscrizione/rinnovo:

![](_page_16_Picture_40.jpeg)

Registrazione iniziale, Iscrizione e Rinnovo all'Albo Fornitori Vers. 3.0 pag. 17

Per inviare correttamente l'istanza occorre eseguire i seguenti passi:

**1.** compilare correttamente tutti i campi presenti sull'istanza di iscrizione scorrendo la finestra con la barra di scorrimento sulla destra; i dati già presenti sono quelli forniti in fase di registrazione o, in caso di rinnovo, quelli inseriti sulla precedente istanza:

![](_page_17_Picture_38.jpeg)

Nel caso di iscrizione all'albo lavori pubblici porre attenzione ai campi riferiti all'attestazione SOA:

![](_page_17_Picture_39.jpeg)

**2.** Selezionare all'interno dell'area "Categorie Merceologiche" la/e classe/i o la Categoria SOA per cui si richiede l'iscrizione. L'operatore economico che intende **registrarsi solo per beni e/o servizi deve selezionare la voce "Nessuna" dall'elenco delle Categorie SOA**; analogamente l'operatore economico che intende **registrarsi solo per i lavori deve selezionare la voce "Nessuna" dall'elenco delle Categorie Merceologiche**. La

selezione viene effettuata dalle relative liste, cliccando sul bottone  $\Box$ :

![](_page_18_Picture_75.jpeg)

![](_page_18_Picture_76.jpeg)

Le classi merceologiche o le categorie SOA sono raggruppate per macro livelli (Generiche, Spese Sanitarie, OG1-Edifici civili e industriali, ecc); è possibile visualizzare gli elementi contenuti all'interno di ogni livello cliccando sulla casella  $\boxplus$  posta a sinistra, in corrispondenza di ciascun livello. Selezionare le categorie prescelte cliccando sul rispettivo triangolo azzurro (**1**) per portarle nella sezione "Elementi selezionati" e infine cliccare sul pulsante "**Conferma**" (**2**):

![](_page_19_Picture_46.jpeg)

Per rimuovere un elemento tra quelli selezionati è sufficiente cliccare sul rispettivo triangolo azzurro  $\triangle$ :

![](_page_19_Picture_47.jpeg)

Dopo la conferma gli elementi selezionati saranno portati sulla corrispondente lista (Categorie Merceologiche o Categoria SOA):

![](_page_19_Picture_48.jpeg)

Verificare le selezioni effettuate e proseguire.

**3.** Allegare eventuali file all'interno dell'area "ULTERIORE DOCUMENTAZIONE", cliccando sul link "Inserisci allegato" tante volte quanti sono i documenti da allegare:

![](_page_20_Picture_82.jpeg)

In questa sezione possono essere allegati tutti i documenti che identificano l'attività economica dell'operatore economico in particolare:

- $\checkmark$  Indicazioni del fatturato
- $\checkmark$  Bilanci Approvati
- $\checkmark$  Attestazione SOA

In particolare, per l'iscrizione all'albo lavori è necessario allegare il documento di attestazione SOA. Per ciascun allegato inserire una "Descrizione" (**1**) e selezionare il file da allegare cliccando sul bottone (**2**):

![](_page_20_Picture_83.jpeg)

Per eliminare eventualmente un allegato occorrre selezionarlo  $\square$  e confermare la cancellazione cliccando sul link "Cancella allegato".

**4.** Salvare le informazioni cliccando sul link "Salva" posto in cima alla pagina, quindi cliccare sul bottone "**Genera PDF**", in fondo alla pagina, per generare l'istanza d'iscrizione in formato PDF:

![](_page_21_Picture_45.jpeg)

Durante la fase di generazione dell'istanza d'iscrizione in formato PDF il sistema presenterà un messaggio di attesa; al termine della fase di creazione sarà possibile visualizzare il PDF generato per salvarlo sul proprio computer (si invita a non rinominare il file):

![](_page_21_Picture_46.jpeg)

**5.** Solo quando si è sicuri di non dover apportare ulteriori modifiche ai dati inseriti, **firmare digitalmente**, utilizzando il kit di firma digitale a propria disposizione, il file e salvare lo stesso sul proprio PC. Qualora si presentasse la necessità di apportare modifiche ai dati inseriti sarà necessario rieseguire la fase di generazione dell'istanza d'iscrizione in formato PDF.

**6.** Cliccare sul bottone  $\blacksquare$  (1) per caricare a sistema il documento firmato digitalmente. Individuare il file mediante il pulsante " **Sfoglia**… " (**2**), selezionarlo (**3**) e (**4**). Infine premere il pulsante "**INSERISCI ALLEGATO**" (**5**) per eseguire il caricamento.

![](_page_22_Picture_53.jpeg)

A fine caricamento il sistema riporterà il nome del PDF firmato in corrispondenza della sezione "*FIRMA DELLA BUSTA*":

![](_page_23_Picture_30.jpeg)

**7.** Posizionarsi sulla parte iniziale della pagina di "Dichiarazione", associare un nome (**1**) al documento di istanza e cliccare sul link "**Salva**" (**2**); l'istanza rimarrà salvata in memoria sino alla pressione del link "Invia".

![](_page_23_Picture_31.jpeg)

**8.** Avviare l'iter di invio dell'istanza cliccando sul link "**Invia**" (**1**); al termine del processo il sistema presenta la finestra contenente l'istanza di iscrizione. Concludere l'iter premendo sul pulsante "**CONFERMA**" (**2**):

![](_page_24_Picture_42.jpeg)

Il sistema comunicherà con un messaggio a video l'esito dell'operazione e provvederà all'invio di un e-mail di notifica della presa in carico dell'istanza di iscrizione.

![](_page_24_Picture_43.jpeg)

Entro 20 giorni lavorativi si riceverà comunicazione circa l'esito della richiesta di iscrizione, ovvero si potranno ricevere "Comunicazioni" relative a richieste di integrazione e/o modifica dei dati inseriti.

In caso di "rigetto" della richiesta di iscrizione (opportunamente notificata da e-mail sulla propria casella di posta elettronica) sarà possibile ripresentare una nuova istanza di registrazione dopo aver preso atto, attraverso la sezione "**Comunicazioni**", delle motivazioni che hanno dato origine al "rigetto":

![](_page_25_Picture_35.jpeg)

![](_page_26_Picture_25.jpeg)

Per inserire una nuova richiesta di iscrizione in Albo occorrerà procedere con le stesse modalità descritte in precedenza, relativamente alla" *PROCEDURA DI ISCRIZIONE ALL'ALBO FORNITORI* ". La nuova richiesta andrà a sostituire quella presentata precedentemente.

Le richieste di iscrizione in Albo sono consultabili in qualsiasi momento attraverso la sezione "**Procedura di iscrizione all'albo fornitori**" (**1**): cliccando sul link (**2**) della colonna "Doc. Collegati" verrà aperta una finestra contenente i documenti collegati alla procedura di iscrizione selezionata.

La sezione "Istanza" riporta le istanze di iscrizione (**3**) rigettate/confermate.

![](_page_27_Picture_38.jpeg)

# **La richiesta di Chiarimenti**

Sulla pagina di attivazione della procedura di iscrizione/rinnovo è presente la sezione "**Chiarimenti**":

![](_page_28_Picture_38.jpeg)

![](_page_28_Picture_39.jpeg)

Inserire il quesito e confermare l'invio attraverso il bottone **invia QUESITO**:

![](_page_28_Picture_40.jpeg)

Registrazione iniziale, Iscrizione e Rinnovo all'Albo Fornitori Vers. 3.0 pag. 29

Il quesito correttamente inviato verrà riportato nella sezione dei chiarimenti:

![](_page_29_Picture_35.jpeg)

L'invio del quesito e la ricezione della relativa risposta da parte dell'Amministrazione verranno notificate da e-mail sulla propria casella di posta elettronica. Dalla sezione "Miei quesiti" di "Documenti Collegati" riporta l'elenco dei quesiti inviati:

![](_page_29_Picture_36.jpeg)

Cliccando sul quesito il sistema presenterà la pagina di dettaglio del quesito, contenente l'eventuale risposta ricevuta:

![](_page_30_Picture_10.jpeg)

# **APPENDICE**

## *COSA SONO LE SOCIETÀ ORGANISM I DI ATTESTAZIONE*

Sono Società di diritto privato autorizzate dall'AVCP a valutare l'idoneità di un impresa e a rilasciare un attestato (o certificato) di qualificazione obbligatorio per la partecipazione a gare d'appalto per l'esecuzione di appalti pubblici di lavori, ovvero un documento necessario e sufficiente a comprovare, in sede di gara, la capacità dell'impresa di eseguire, direttamente o in subappalto, opere pubbliche di lavori con importo a base d'asta superiore a € 150.000,00.

#### *L 'ATTESTAZIONE SOA*

L'attestazione attesta e garantisce il possesso da parte di un'impresa di tutti i requisiti previsti dalla attuale normativa in tema di contratti pubblici di lavori.

I requisiti normalmente richiesti per ottenere la certificazione SOA sono i seguenti:

- 1. **requisiti di ordine generale**: cittadinanza italiana o residenza in Stato appartenente all'UE, assenza di procedimenti in corso, assenza di violazioni gravi, iscrizione alla C.C.I.A.A. ecc;
- 2. **requisiti di ordine speciale**: capacità economico finanziaria, capacità tecnica e organizzativa, adeguata dotazione di attrezzatura tecnica, adeguato organico medio annuo. Quest'ultimo ordine di requisiti stabilisce le categorie e classifiche che l'impresa può chiedere come qualificazione.

L'Organismo di Attestazione, in sede di istruttoria di qualificazione, è tenuto a verificare la veridicità ed il merito di tutte le dichiarazioni e di tutti i documenti prodotti dall'impresa prima del rilascio dell'Attestazione SOA; ciò sia attraverso l'accesso a banche dati, sia contattando direttamente l'operatore economico richiedente.

## LA VALUTAZIONE DEI REQUISITI SPECIALI PER OTTENERE LA SOA

**Capacità economica**: sono considerati i valori riportati negli ultimi 5 bilanci (o documenti fiscali) depositati) relativi a:

a. volume d'affari in lavori (che deve risultare almeno pari al 100% della somma degli importi di attestazione richiesti)

- b. attrezzatura specifica e caratteristica dell'attività, sia in ammortamento, in locazione finanziaria o a noleggio più eventuali ammortamenti figurativi (il tutto deve risultare almeno pari al 2% della somma degli importi di qualificazione richiesti),
- c. costo del personale assunto che deve essere, in alternativa: il 15% della somma degli importi di qualificazione richiesti, a condizione che il costo sostenuto per il solo personale operaio sia almeno pari al 40% del costo totale; il 10% della somma degli importi di qualificazione richiesti, se il costo sostenuto per il solo personale tecnico assunto a tempo indeterminato è almeno pari al 80% del costo totale).

**Capacità tecnica**: sono considerate le certificazioni di idoneità tecnica (ovvero documenti riassuntivi inerenti ai lavori svolti e contabilizzati nei sessanta mesi precedenti alla sottoscrizione dell'impegno con la SOA), secondo i seguenti criteri di giudizio:

- per un valore almeno pari al 90% dell'importo della relativa attestazione richiesta con la dimostrazione di singole commesse (lavori di punta) di importi almeno pari a:
	- a. almeno un lavoro pari al 40% dell'importo richiesto in ogni singola categoria;
	- b. la somma di 2 pari al 55% dell'importo richiesto in ogni singola categoria;
	- c. oppure la somma di 3 pari al 65% dell'importo richiesto in ogni singola categoria.

Il possesso della Certificazione di Qualità UNI EN ISO 9001 è un requisito premiante, ma è condizione obbligatoria per accedere a classifiche d'attestazione superiori a € 516.000,00.

- **documentazione presentata**: è analoga a quella utilizzata per l'iscrizione all'Albo Nazionale Costruttori, quindi, visure camerali (con certificazione antimafia ed eventuale abilitazione per le categorie impiantistiche), certificati di cittadinanza per legali rappresentanti e direttori tecnici, certificato rilasciato dalla Cancelleria Fallimentare, bilanci (o equivalenti documenti fiscali), titoli di studio, referenze bancarie, certificati di idoneità tecnica, documento unico di regolarità contributiva (DURC) oltre ad una serie di dichiarazioni (requisiti personali e aziendali di ordine generale e speciale) rese su facsimili che ogni SOA predispone in ottemperanza alle direttive dell'AVCP.

#### *DURATA*

L'Attestazione SOA ha validità quinquennale (se verificata la sussistenza dei requisiti al terzo anno dal primo rilascio) e viene concessa a seguito di un'istruttoria di validazione dei documenti prodotti dall'impresa.

#### *A COSA SERVONO*

L'Attestazione SOA è legata all'attività aziendale ed alla tipologia di lavori eseguiti dall'impresa durante periodo valutato ai fini istruttori dalla Società Organismo di Attestazione e qualifica l'impresa per categorie di opere e per classifiche di importi.

Le categorie di opere attestabili sono 48: 13 di esse sono opere generali (edilizia civile e industriale, strade, fogne e acquedotti, restauri di beni immobili etc.) e 35 di esse sono opere specializzate (restauri di superfici decorate, impianti, scavi, demolizioni, arginature, arredo urbano, finiture tecniche, finiture in legno, in vetro e in gesso, ecc.). Le classifiche di importi a cui si può richiedere di essere attestati sono 8, identificate da un numero romano e da un corrispondente controvalore in Euro:

I pari a € 258.228,45

II pari a € 516.456,90

III pari a € 1.032.913,80

III-bis pari a € 1.500.000,00

IV pari a € 2.582.284,50

IV-bis pari a € 3.500.000,00

V pari a € 5.164.569,00

VI pari a € 10.329.138,00

VII pari a € 15.493.707,00

VIII per importi illimitati

ed abilitano l'impresa a partecipare ad appalti con importi pari alla relativa classifica, incrementata del 20%.

### *BASI GIURIDICHE*

- Decreto Legislativo 12 aprile 2006, n. 163 e s.m.i. "*Codice dei Contratti pubblici di lavori, servizi e forniture*"
- Decreto del Presidente della Repubblica 5 ottobre 2010, n. 207 e s.m.i. "*Regolamento di esecuzione ed attuazione del decreto legislativo 12 aprile 2006, n. 163 recante "Codice dei contratti pubblici relativi a lavori, servizi e forniture*" (aggiornato al decreto legislativo 19 settembre 2012, n. 169)"
- Art. 36/bis D.L. n.223 del 4 luglio 2006, convertito in Legge 248 del 4 agosto 2006.
- Direttiva 2004/17/CE del Parlamento Europeo e del Consiglio del 31 marzo 2004 che coordina le procedura di appalto degli enti erogatori di acqua e di energia, degli enti che forniscono servizi di trasporto e servizi postali.
- Direttiva 2004/18/CE del Parlamento Europeo e del Consiglio del 31 marzo 2004 relativa al coordinamento delle procedura di aggiudicazione degli appalti pubblici di lavori, di forniture e di servizi (GUCE L. 134 del 30 aprile 2004)
- D.lgs. n.42 del 22 gennaio 2004 "*Codice dei beni culturali e del paesaggio, ai sensi dell'articolo 10 della legge 6 luglio 2002, n. 137*".
- D.M. n. 20 del 6 aprile 2001.
- D.P.R. n. 34/2000 e s.m.i. "*Regolamento sulla qualificazione delle imprese di costruzione"*.
- D.P.R. n. 554/99 e s.m.i. "*Regolamento di attuazione legge quadro in materia di lavori pubblici*"